**Инструкция по использованию цифрового рабочего места на основе** 

**Microsoft Teams для проведения дистанционных занятий.**

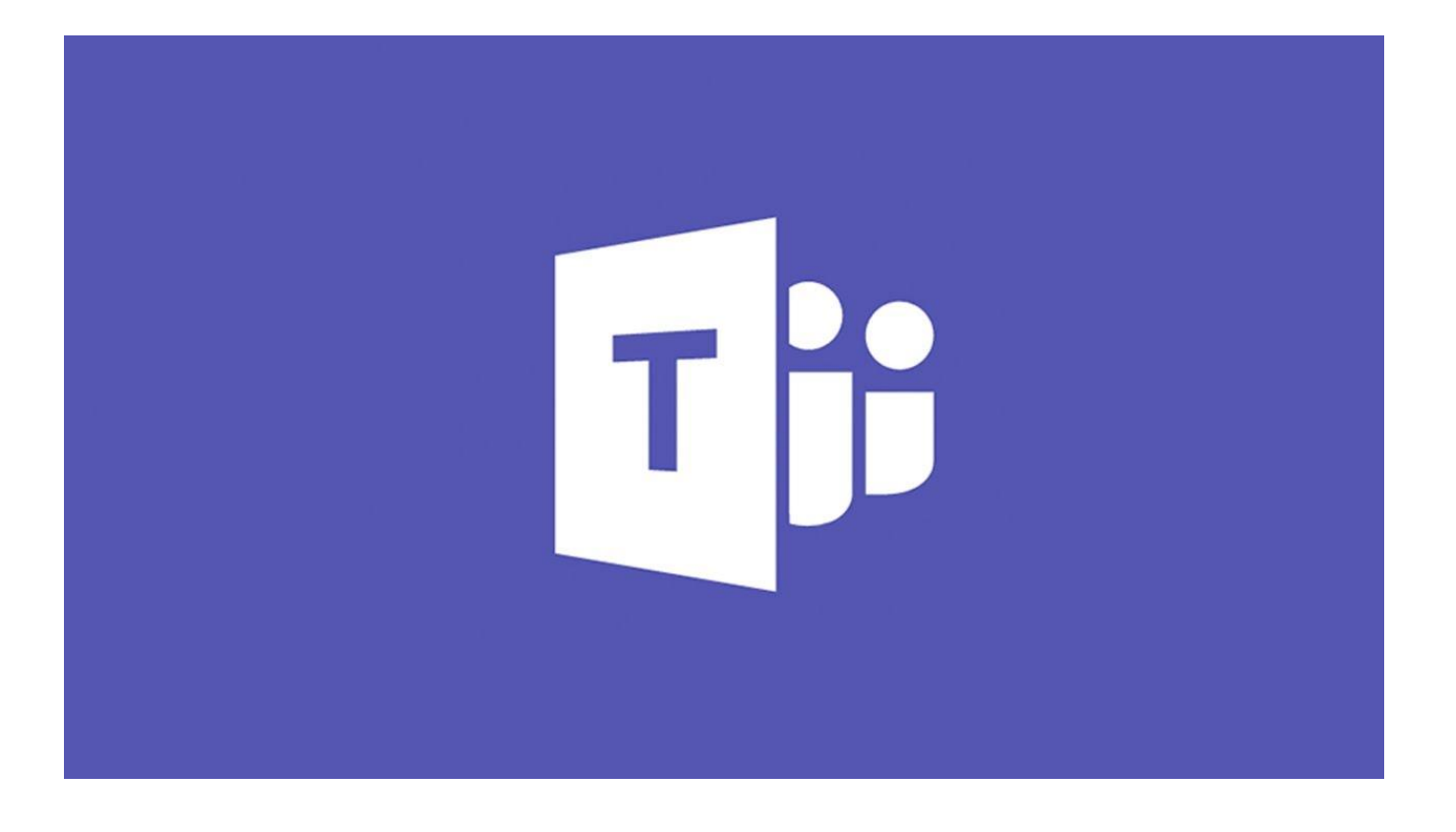

# Оглавление

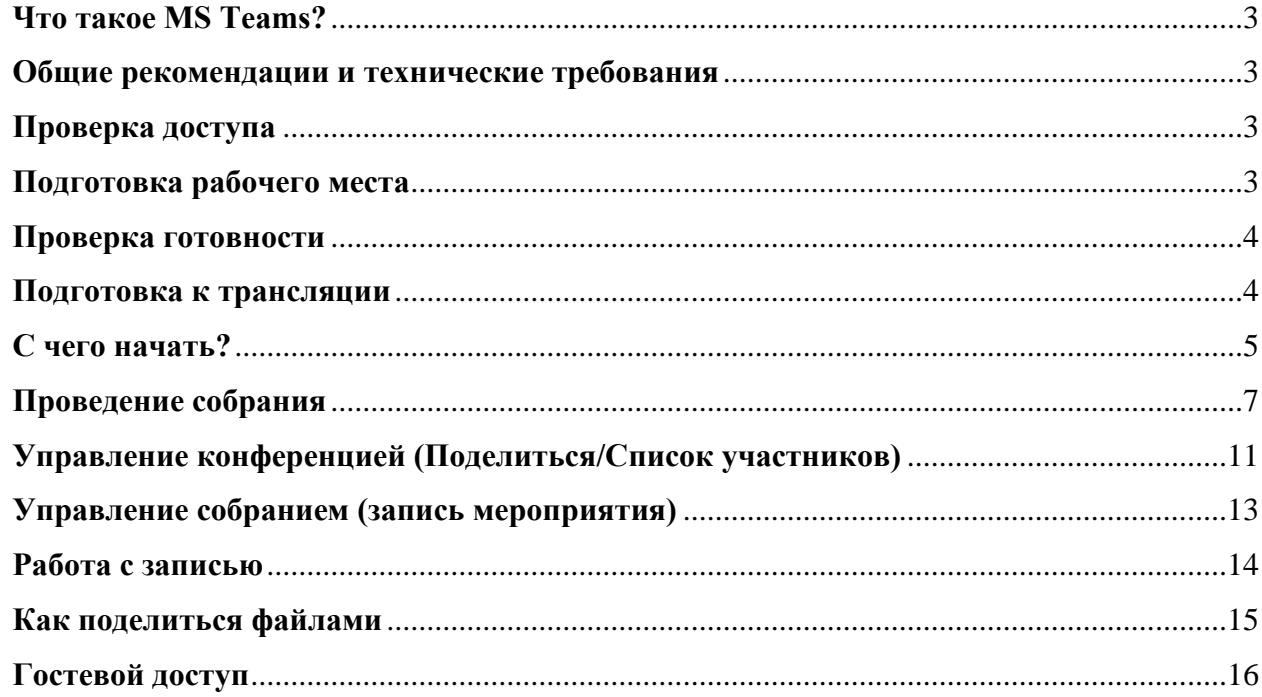

# Что такое MS Teams?

<span id="page-2-0"></span>Teams — это центр для совместной работы, позволяющий как сотрудникам организации, так и не входящим в нее пользователям, активно общаться и вместе работать над ключевыми проектами в режиме реального времени. Проводите обсуждение именно там, где выполняется задача, будь то коллективное создание документа, проведение собрания или совместная работа в других приложениях и службах. В Teams можно проводить неформальные беседы, быстро вносить в проект правки, работать с командой над общими файлами и вместе готовить материалы к сдаче.

#### Общие рекомендации и технические требования

<span id="page-2-1"></span>1. Для стабильной работы рекомендуется использовать последние версии веббраузеров **Google Chrome, Microsoft Edge** и др. (Смотреть *[Список совместимых](https://docs.microsoft.com/ru-ru/microsoftteams/limits-specifications-teams#browsers) [браузеров](https://docs.microsoft.com/ru-ru/microsoftteams/limits-specifications-teams#browsers) [\)](https://docs.microsoft.com/ru-ru/microsoftteams/limits-specifications-teams#browsers)*

2. Для проведения онлайн-мероприятия не через веб-браузер, а через специальное приложение рекомендуется до начала мероприятия установить MS Teams на ваше устройство. [\(](https://teams.microsoft.com/downloads)*[Ссылка для](https://teams.microsoft.com/downloads) [скачивания](https://teams.microsoft.com/downloads) [клиента](https://teams.microsoft.com/downloads)*[\).](https://teams.microsoft.com/downloads)

3. В рамках онлайн-занятия возможна загрузка презентаций только формата PowerPoint. Если ваша презентация представлена в формате PDF, ее можно опубликовать через трансляцию рабочего стола или загрузить в чат (см.ниже).

#### **ВНИМАНИЕ!**

#### **ПРЕЖДЕ ЧЕМ НАЧАТЬ ТРАНСЛЯЦИЮ ИЛИ ПРИСОЕДИНИТЬСЯ К НЕЙ,**

#### **УБЕДИТЕСЬ, ЧТО ВЫ ВЫПОЛНИЛИ ВСЕ ПОДГОТОВИТЕЛЬНЫЕ РАБОТЫ.**

#### Проверка доступа

<span id="page-2-2"></span>1. Убедитесь в наличии ссылки на собрание в специальном письме-оповещении о предстоящем собрании.

- 2. Убедитесь, что вы имеете рабочую учетную запись Университета в формате:
- а. Пользователь $@$ fa.ru или пользователь $@$ edu.fa.ru
- b. Пароль.

#### Подготовка рабочего места

<span id="page-2-3"></span>1. Проверьте ваше видео- и звуковое оборудование, с которого вы планируете проводить занятие (убедитесь в том, что настройки вашего устройства позволяют принимать и передавать аудио- и видео).

2. Подключитесь заранее к мероприятию, проверьте работу устройств в клиентском приложении MS Teams.

3. Если ваши устройства исправны, ожидайте начала трансляции.

# Проверка готовности

<span id="page-3-0"></span>1. Для участия в мероприятии через приложение установите на своем компьютере или мобильном телефоне программный продукт MS Teams [\(ссылка\).](https://products.office.com/ru-ru/microsoft-teams/download-app) Приложение совместимо с различными операционными системами: *Windows, Mac OS, Android, iOS, Unix*.

2. При работе в MS Teams через веб-браузер убедитесь, что вы используете совместимый браузер – **Google Chrome, Microsoft Edge.** На других браузерах Teams так же будет работать, но наибольшая стабильность гарантируется только через браузеры, указанные выше.

## Подготовка к трансляции

<span id="page-3-1"></span>1. Убедитесь, что вы ознакомились с инструкцией и выполнили проверку готовности, подготовили рабочее место.

2. Обратите внимание, что запись производится ведущим и будет доступна вам позже.

Мероприятие записывается в облако, ссылка на мероприятие будет доступна на специализированном сервисе в облаке Microsoft Stream: [https://web.microsoftstream.com/,](https://web.microsoftstream.com/) а также в чате мероприятия после его окончания.

3. Все загруженные материалы (документы, презентации, ссылки и т.п.) будут доступны в корпоративном хранилище, ссылку должен будет предоставить ведущий.

Рекомендуется использовать корпоративное хранилище данных Microsoft OneDrive для работников Финансового Университета, хранилище доступно по ссылке: [https://ufrfmy.sharepoint.com/.](https://ufrf-my.sharepoint.com/) Для входа используйте учетные данные, выданные ИТ-службой ВУЗа. В One Drive каждому пользователю доступен 1Тбайт свободного места, которое можно использовать по своему усмотрению.

**Если у вас остались вопросы по техническому обеспечению рабочего процесса или настройке программы, обратитесь на линию консультаций по адресу:**  <http://www.fa.ru/org/div/sitp/Pages/support.aspx>

# **ОПИСАНИЕ ПРОЦЕССА ИСПОЛЬЗОВАНИЯ ДИСТАНЦИОННЫХ СРЕДСТВ ВЗАИМОДЕЙСТВИЯ ДЛЯ РАБОТНИКОВ ФИНУНИВЕРСИТЕТА**

## С чего начать?

<span id="page-4-0"></span>Если вы хотите создать собрание (видео конференцию, совещание). Как это сделать?

1. Запустите MS Teams.

Если программный продукт установлен на вашем компьютере, дважды нажмите на его ярлык левой кнопкой мыши; если не установлен – используйте веб-приложение, открыв MS Teams в веб-браузере по ссылке: [https://teams.microsoft.com/.](https://teams.microsoft.com/)

Если MS Teams установлен на вашем компьютере, найдите его ярлык (по умолчанию ярлыки программ располагаются на рабочем столе):

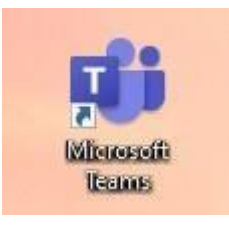

Если на вашем компьютере программа не установлена, используйте ее браузерную версию. Ярлыки веб-браузеров Google Chrome и Microsoft Edge выглядят так:

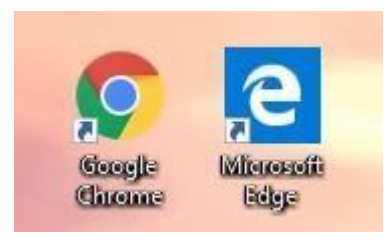

2. После запуска MS Teams откроется главное окно системы.

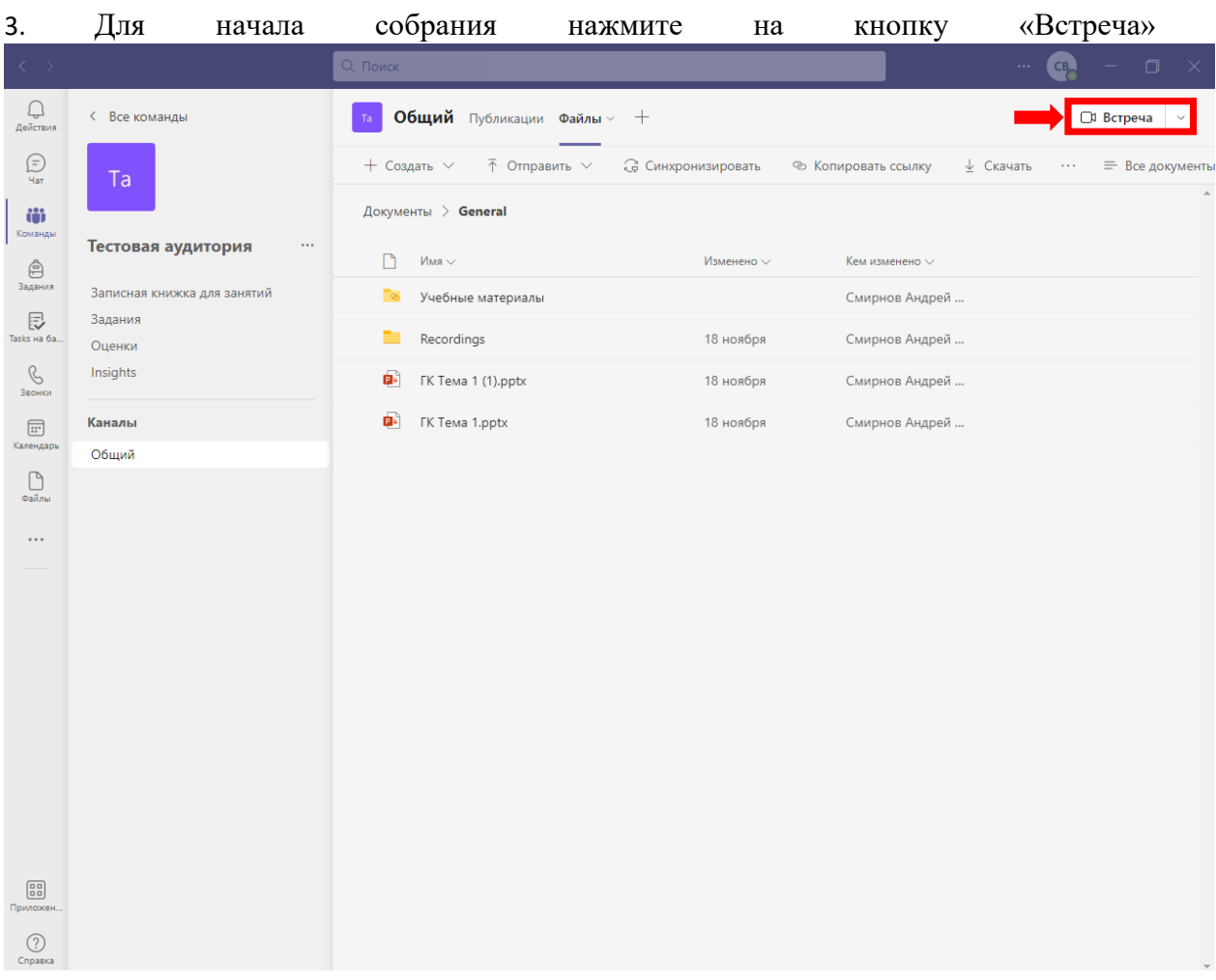

# Проведение собрания

<span id="page-6-0"></span>После выбора опции «Начать встречу» вы увидите рабочую область онлайн мероприятия:

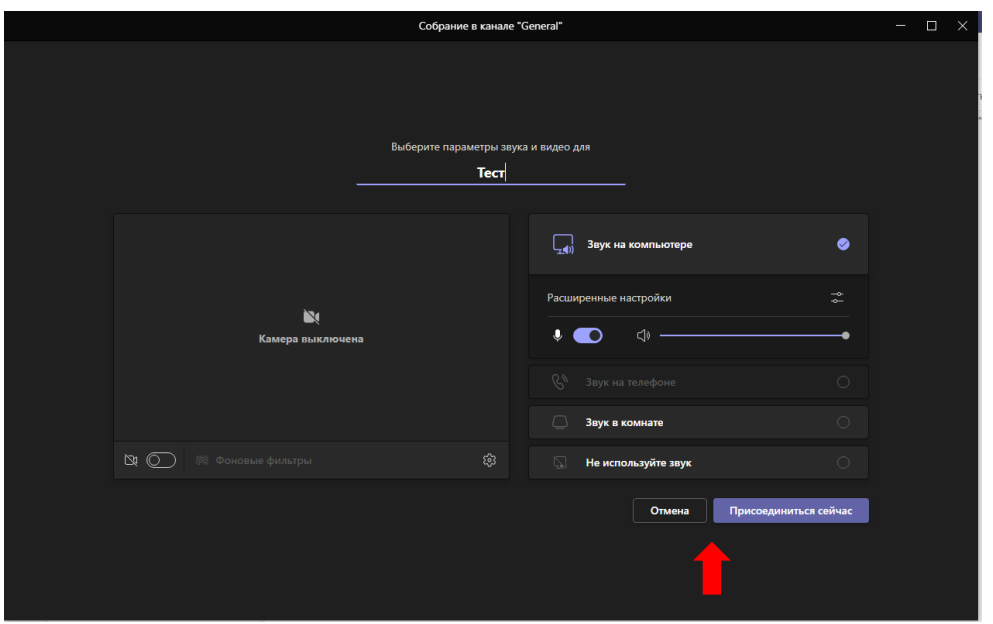

Выберите опцию «Присоединиться сейчас» (красная стрелка).

Появление панели управления конференцией, а также красной кнопки «Выйти» свидетельствуют о том, что вы перешли в режим проведения собрания.

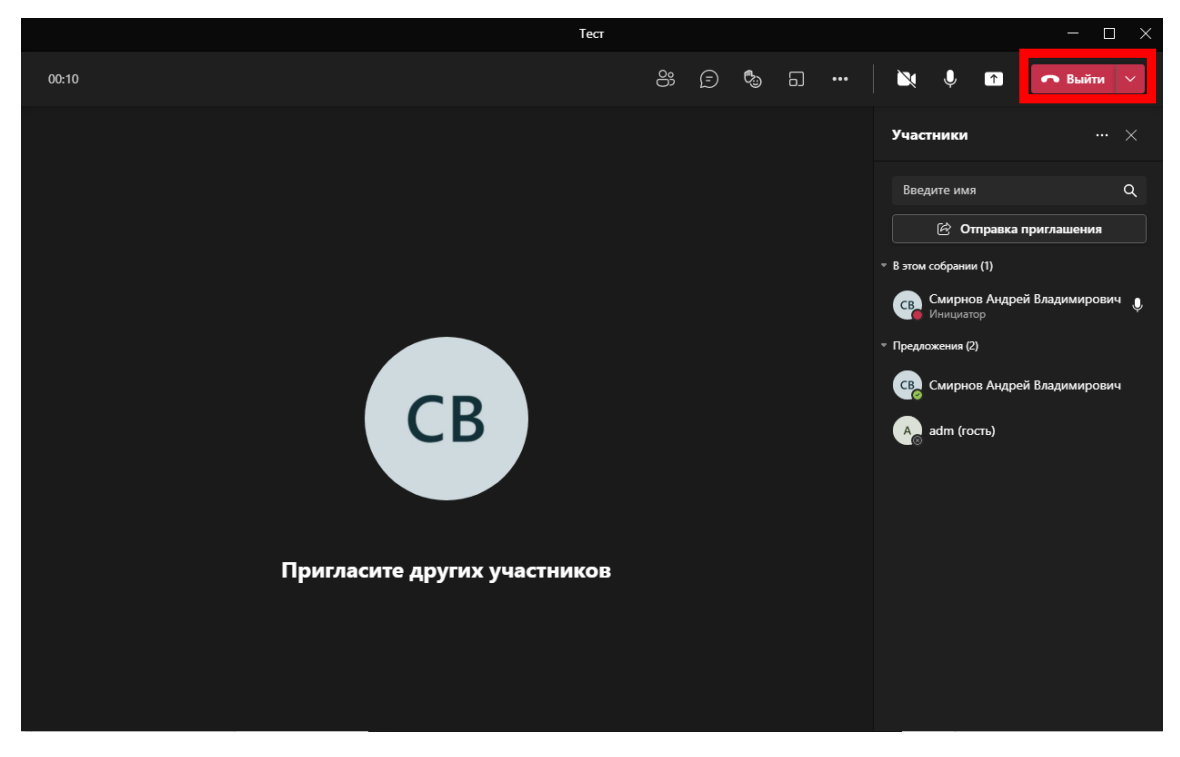

#### **1. Управление собранием:**

На рисунке цифрами обозначены элементы управления онлайн-собранием:

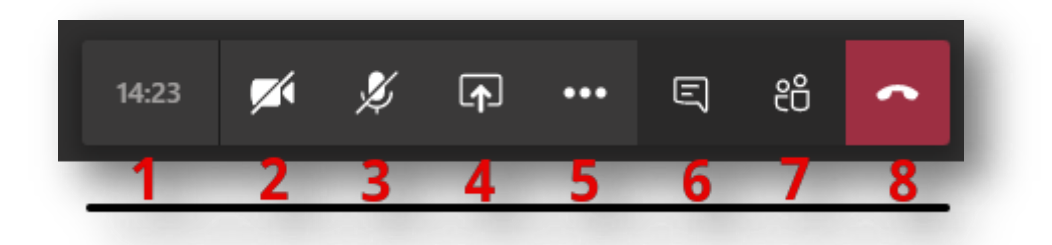

1. Цифра «1» – отражает текущую длительность мероприятия.

2. Цифра «2» – управление вашей видеокамерой *(перечеркнутый элемент означает отключенное устройство захвата изображения).*

3. Цифра «3» – управление Вашим микрофоном *(перечеркнутый элемент означает отключенное устройство захвата звука).*

4. Цифра «4» – данный элемент позволяет загрузить вашу презентацию, либо обеспечить трансляцию рабочего стола или отдельных приложений, запущенных на рабочем столе в режиме реального времени.

5. Цифра «5» – дополнительные действия. В данном разделе вы можете включить запись собрания, а также запретить включать видеокамеры участниками.

6. Цифра «6» – элемент «показать беседу», позволяет обмениваться с участниками собрания короткими сообщениями в чате.

7. Цифра «7» – элемент «показать участников», отражает список коллег, подключенных к мероприятию.

8. Цифра «8» – позволяет завершить звонок после окончания онлайн мероприятия.

#### **1.1 Дополнительные действия по управлению собранием:**

На представленном ниже рисунке показаны дополнительные действия, размещенные под «цифрой 5».

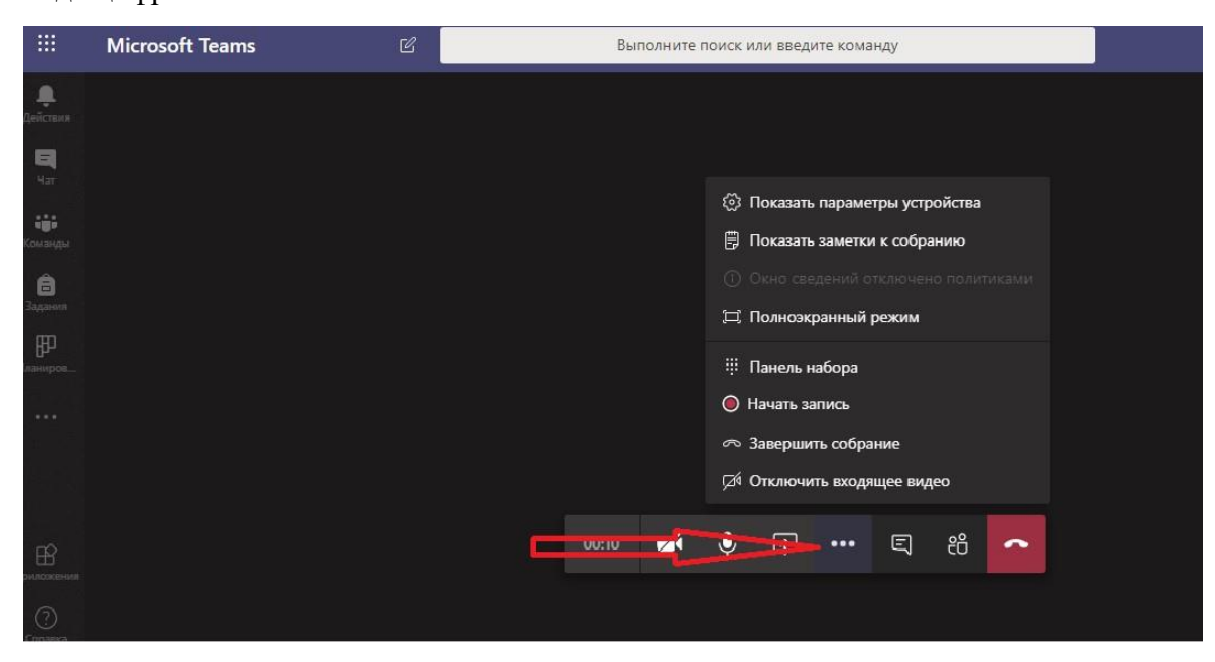

**Описание элементов, указанных на изображении ниже:** 

1. «**Показать параметры устройства**» – позволяет выбрать корректные устройства захвата изображения, устройства вывода и захвата звука.

2. «Показать параметры устройства» – «**Личный просмотр**» – позволяет запретить листать презентации участникам мероприятия, за исключением ведущего(-их).

3. «**Показать заметки собрания**» – вы можете вызвать **OneNote** для ведения коротких заметок по мероприятию. Заметки откроются с правой стороны в окне Teams.

4. **«Начать запись**» – важнейший параметр. Перед началом трансляции нажмите

«**начать запись**», чтобы все мероприятие было записано и потом доступно на специализированном хостинге ВУЗа Microsoft Stream: [https://web.microsoftstream.com/.](https://web.microsoftstream.com/)

Запись автоматически будет сконвертирована в лучшем качестве и выложена на портале Stream, ссылку на запись вы найдете в чате мероприятия или на [портале.](https://web.microsoftstream.com/)

Красная точка **О** означает, что мероприятие записывается, цифры <sup>01:06</sup> означают общая длительность мероприятия.

**Настройка личного аудио/видео устройства:**

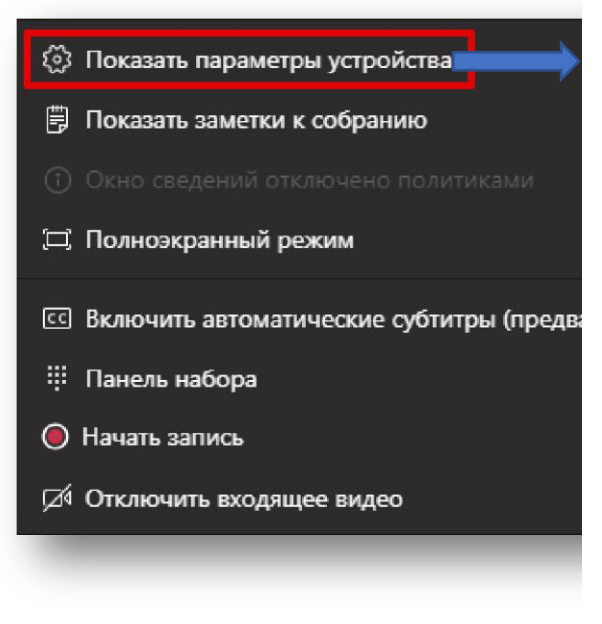

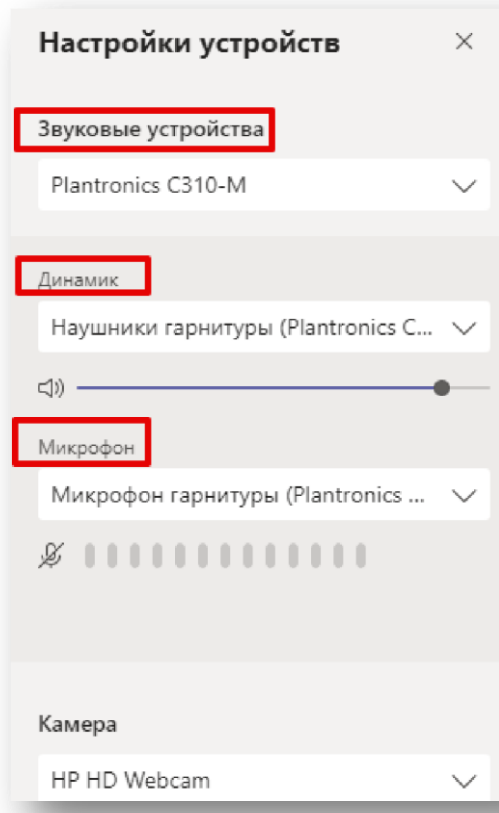

#### **Параметры управления презентацией:**

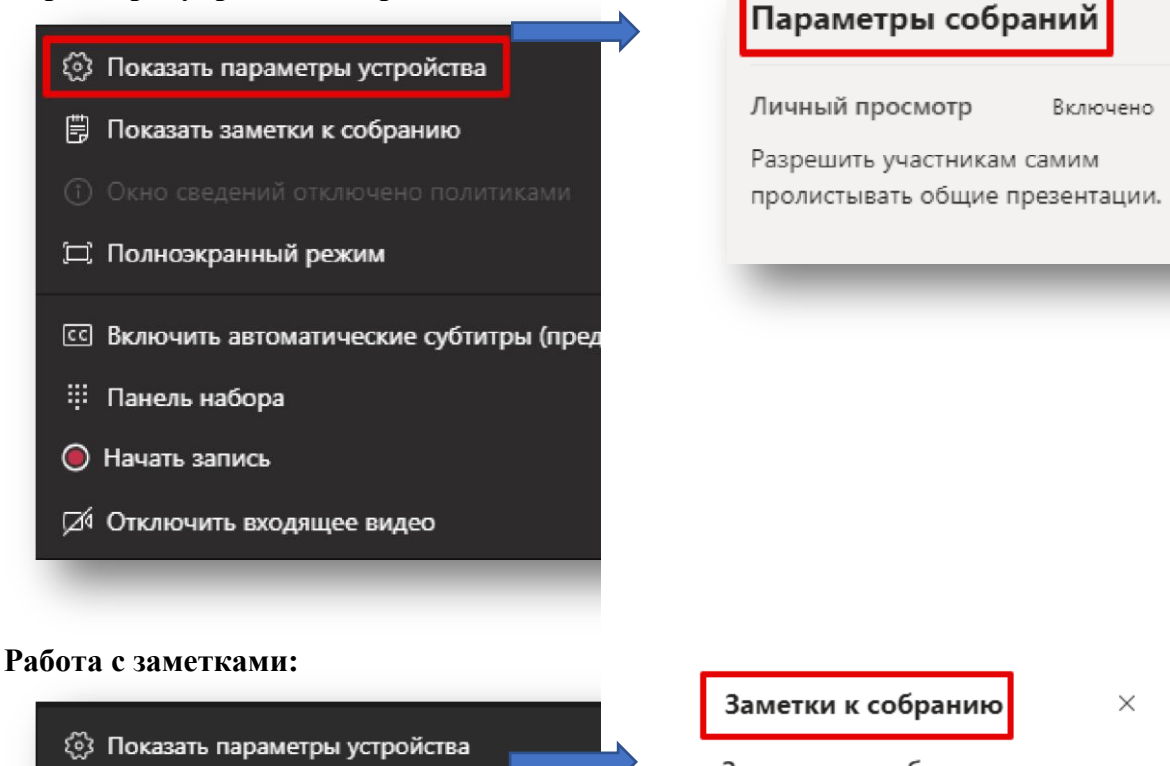

 $\times$ 

Заметки по собранию ...

Заметка 1

Заметка 2

Смотреть вкладку заметок

#### **Начать запись мероприятия:**

√ Отключить входящее видео

(草) Показать заметки к собранию

**CC Включить автоматические субтитры (предва** 

[ Полноэкранный режим

: Панель набора

• Начать запись

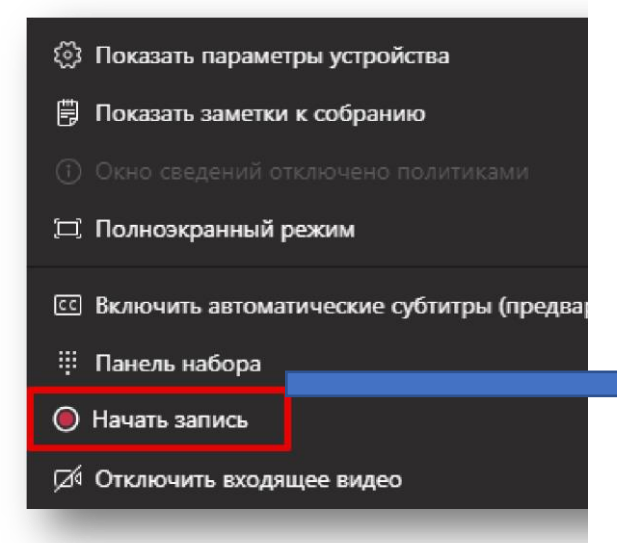

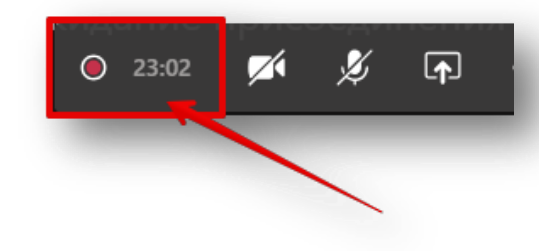

# Управление конференцией (Поделиться/Список участников)

<span id="page-10-0"></span>На представленном ниже рисунке показаны дополнительные элементы, размещенные под «цифрой 4», которые позволяют управлять содержимым, доступным к демонстрации всем участникам мероприятия, а также элемент, размещенный под «цифрой 7» и отражающий список участников онлайн-мероприятия.

Как организатор онлайн-трансляции, вы можете управлять ею: удалять участников из собрания или предоставлять им слово, а также демонстрировать любое содержимое (презентацию, рабочий стол, окно приложения).

Указанные ниже рисунки отражают возможности MS Teams, касающиеся трансляции содержимого:

1. «**Демонстрация экрана**» позволяет транслировать всем участникам содержимое вашего рабочего стола и любые действия на нем.

2. «**Окно**» позволяет транслировать только окно отдельного приложения, что позволяет работать с несколькими мониторами или не транслировать лишнее содержимое для участников мероприятия, а показывать только отдельное окно конкретного приложения или, например, документа.

3. «**Обзор**» позволяет загрузить презентацию в формате PowerPoint и начать ее демонстрацию.

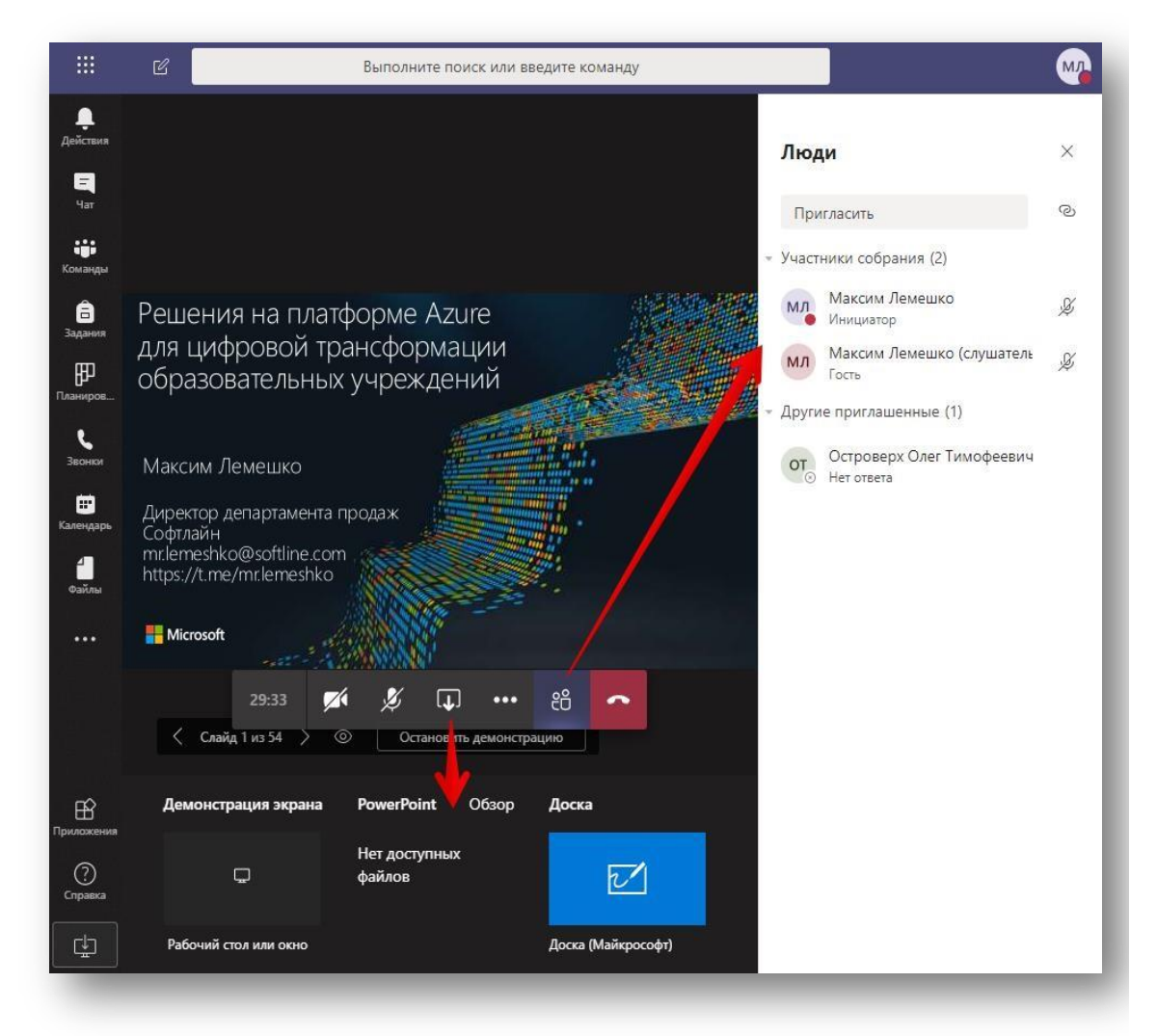

**Общий вид опции «Трансляция содержимого»:** 

**Демонстрация загрузки презентации через вкладку «Обзор»:** 

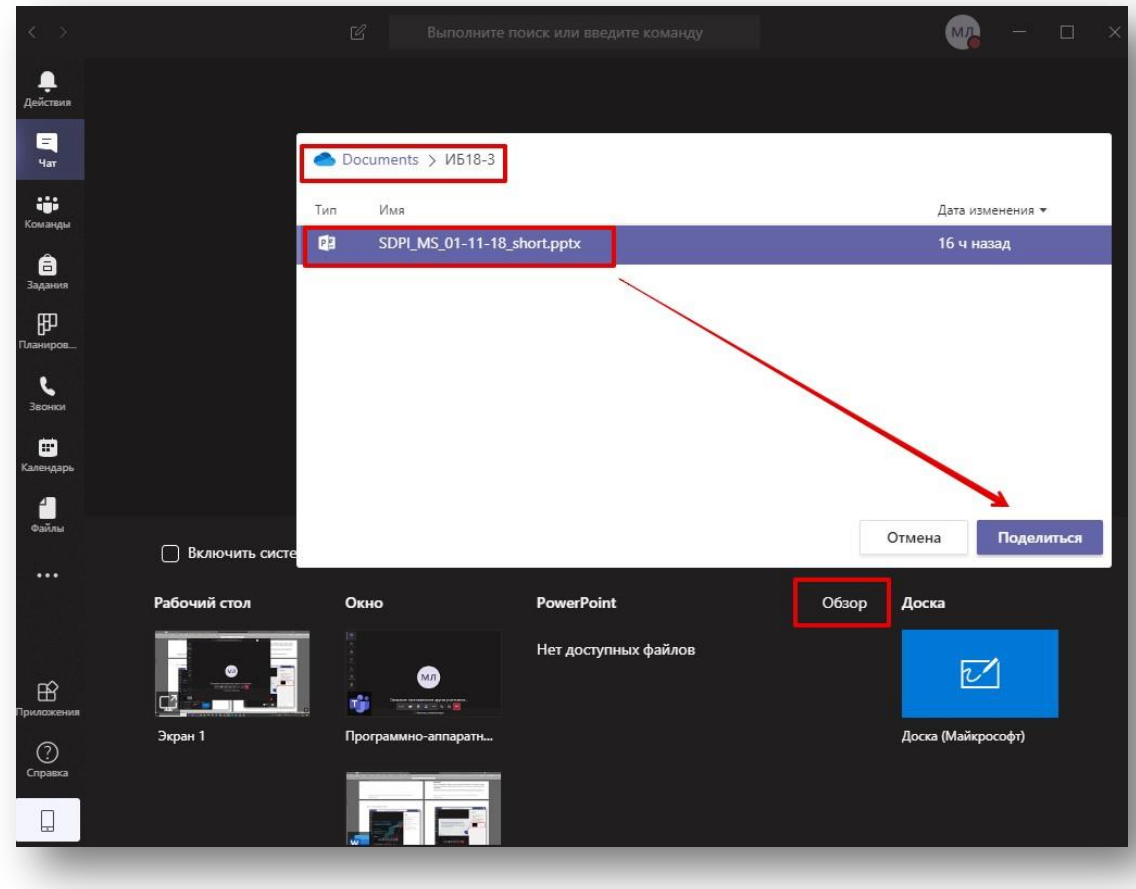

**Итоговый результат загрузки презентации:** 

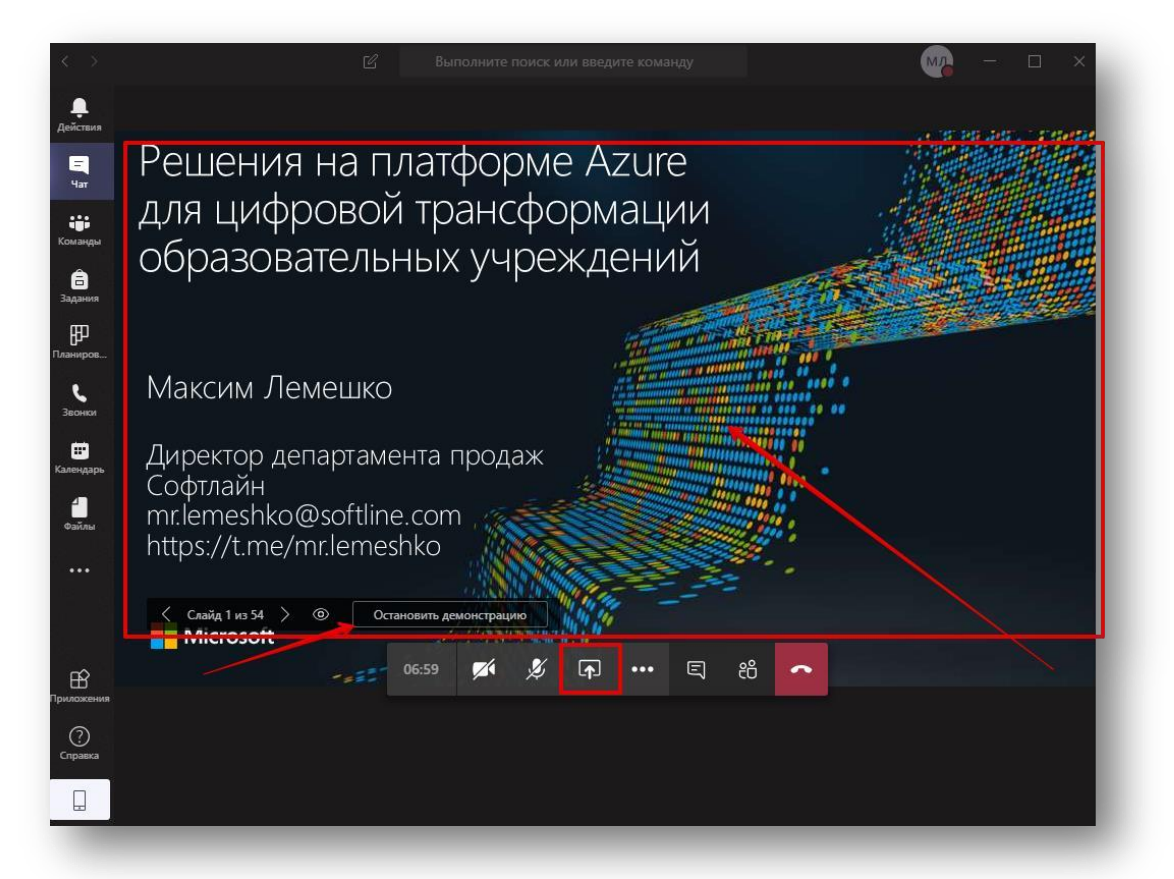

# Управление собранием (запись мероприятия)

<span id="page-12-0"></span>ВАЖНО: НЕ ЗАБУДЬТЕ ПЕРЕД НАЧАЛОМ ТРАНСЛЯЦИИ «НАЧАТЬ ЗАПИСЬ», А ПО ОКОНЧАНИИ – «ОСТАНОВИТЬ ЗАПИСЬ», ЕСЛИ ВСПОСЛЕДСТВИИ ВЫ ЗАХОТИТЕ ПЕРЕСМОТРЕТЬ МЕРОПРИЯТИЕ.

После остановки записи в течение некоторого времени система производит декодирование и размещение видеофайла на внутреннем сервере Microsoft Stream.

По окончании кодирования запись будет доступна в чате вашего собрания (см. рисунок ниже).

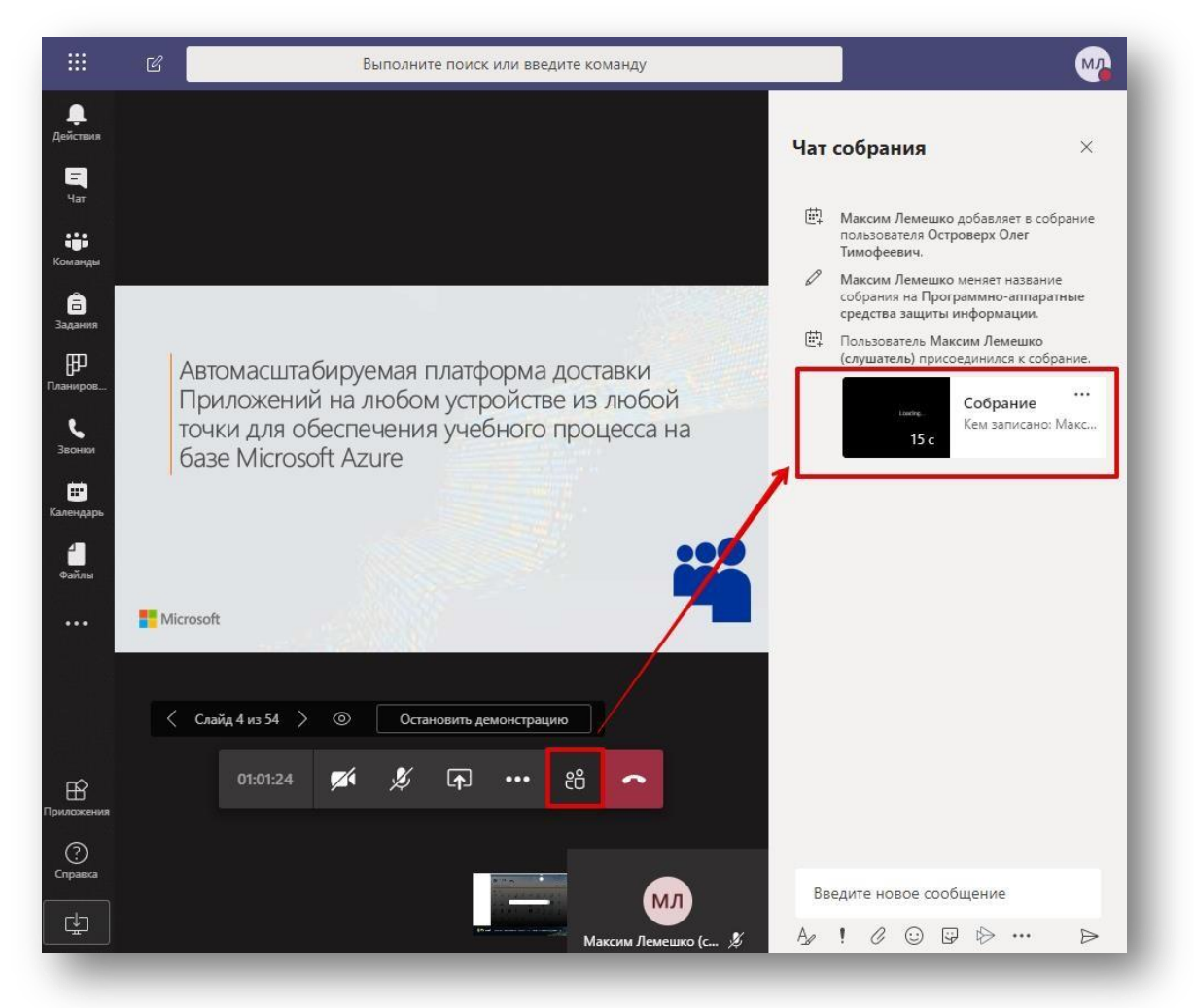

#### **Дальнейшая работа с записью:**

1. Вы можете поделиться этой записью – сгенерировать ссылку и сохранить запись в удобном вам месте.

- 2. Предоставить прямую ссылку на данную запись.
- 3. Перейти в потоковую службу Microsoft Stream для дальнейшей работы.

#### Работа с записью

<span id="page-13-0"></span>После сохранения записи к ней можно перейти, нажав «Открыть в Microsoft Stream».

Далее вы сможете работать с записью в облачной службе MS Stream [https://web.microsoftstream.com/.](https://web.microsoftstream.com/)

Участники собрания также могут перейти к записи или скопировать ссылку на запись, как показано на изображении ниже:

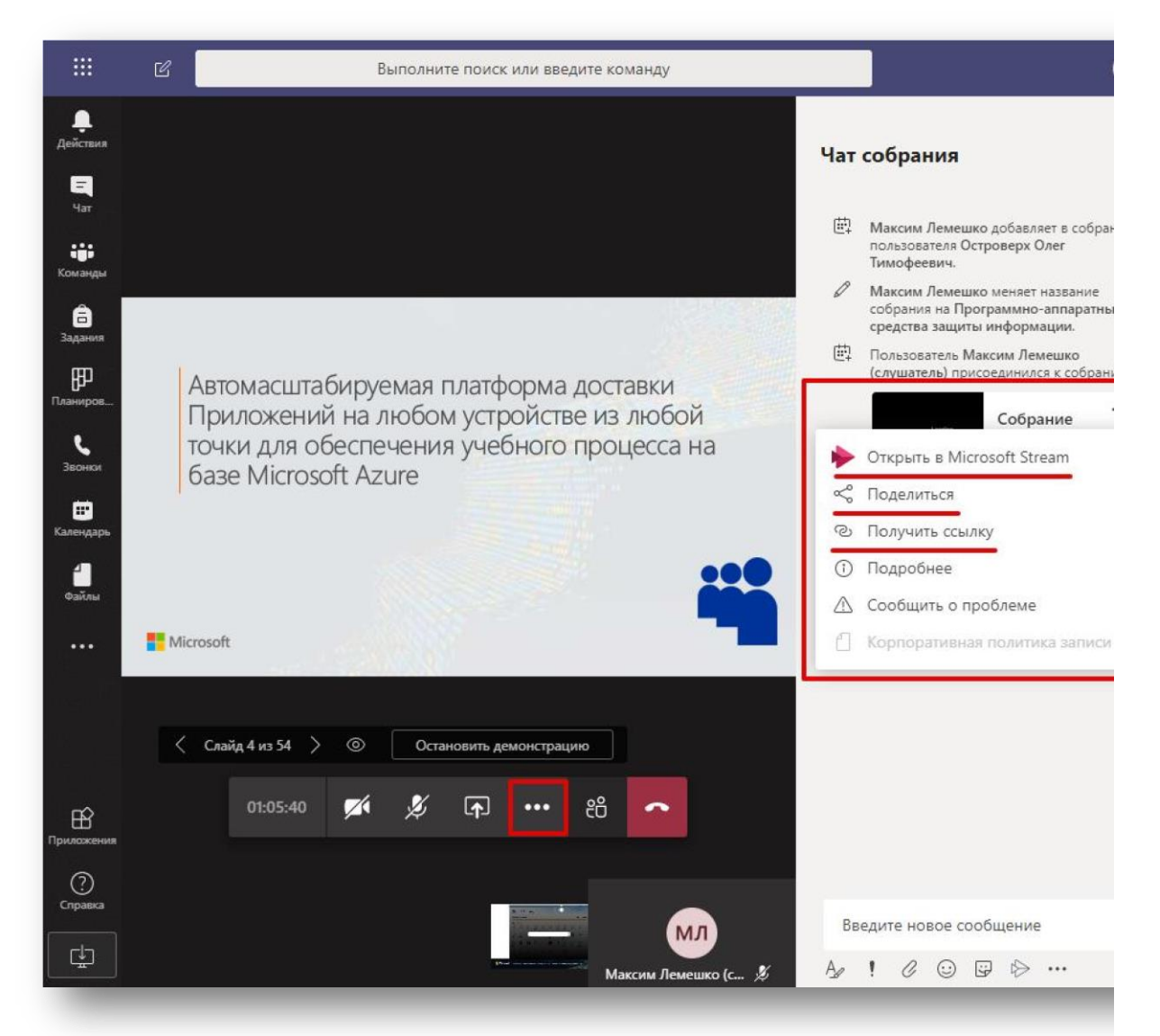

# <span id="page-14-0"></span>Как поделиться файлами

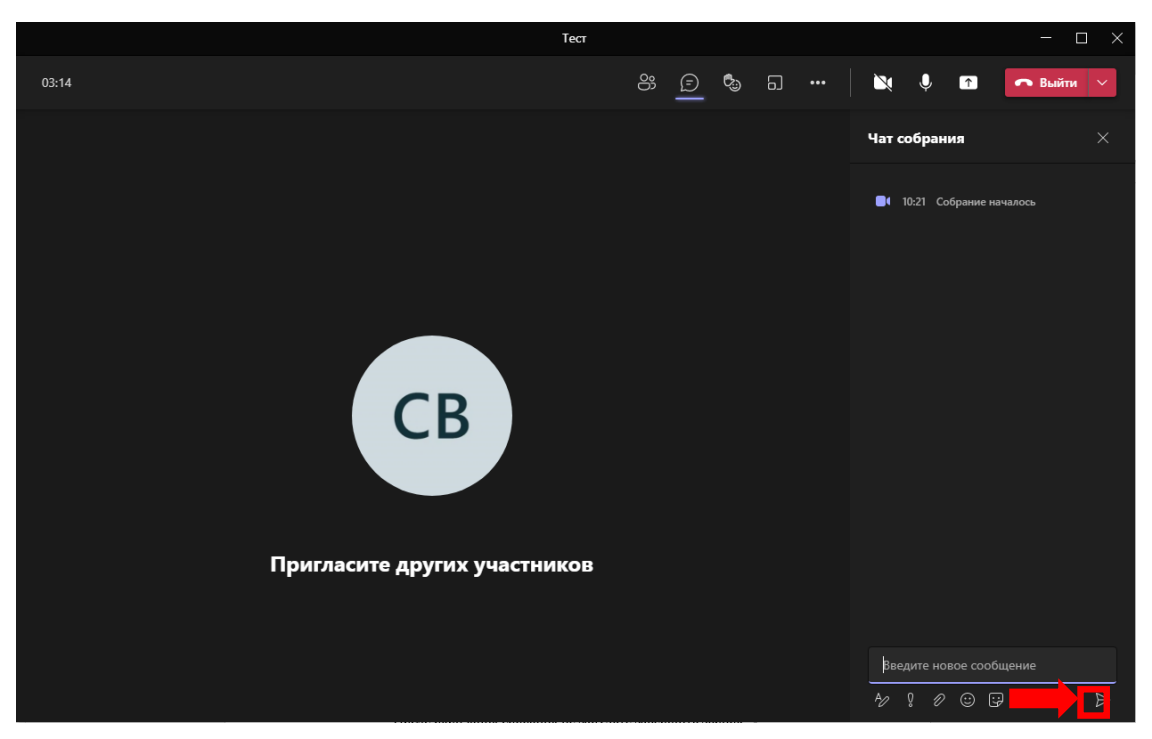

**1.Публикация материалов во время трансляции или после ее завершения:** 

- Выберите кнопку «Чат»;
- В открывшемся окне найдите значок присоединения файла («скрепка»);
- В открывшемся меню выберите файл для отправки;
- Нажмите кнопку отправить:

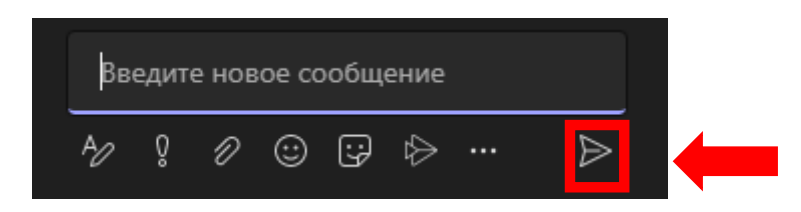

#### После окончания собрания не забудьте завершить звонок:

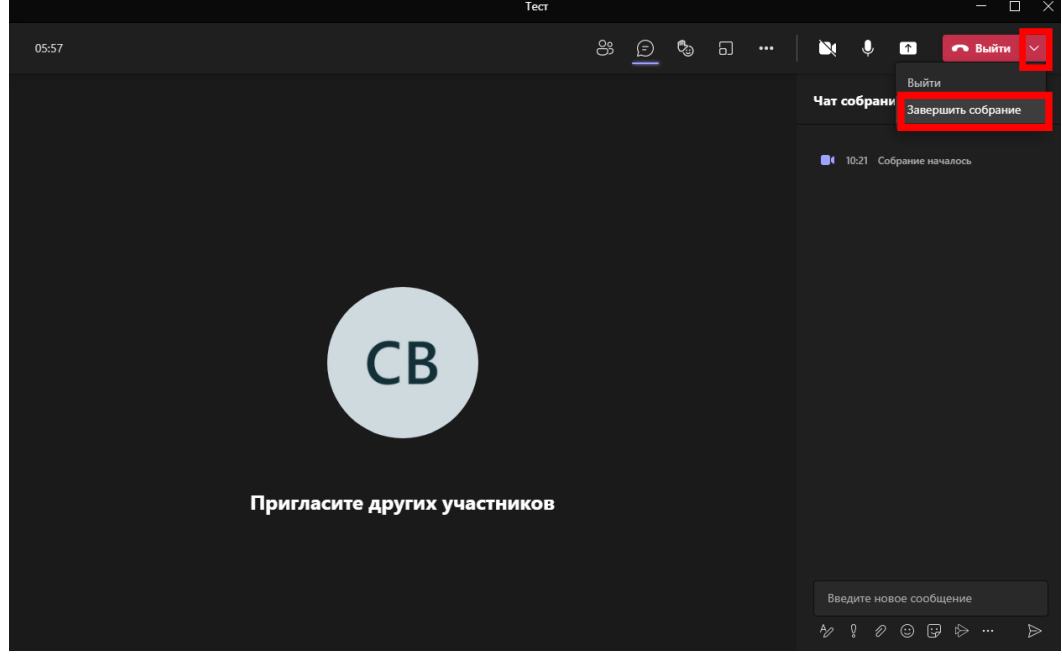

# Гостевой доступ

<span id="page-15-0"></span>С помощью гостевого доступа можно предоставлять людям, находящимся за пределами организации, доступ к командам, документам в каналах, ресурсам, чатам и приложениям, при этом сохраняя контроль над своими корпоративными данными.

Гостевой доступ в Teams настраивается для всей организации и по умолчанию включен.

Гость — это человек, не являющийся сотрудником, учащимся или участником вашей организации. У него нет учебной или рабочей учетной записи, предоставленной вашей организацией. Например, к гостям могут относиться партнеры, продавцы, поставщики или консультанты. Любого пользователя, не состоящего в вашей организации, можно добавить в качестве гостя в Teams. Это означает, что любой пользователь с корпоративной учетной записью или потребительской учетной записью электронной почты может участвовать в Teams в качестве гостя с доступом к возможностям команд и каналов.

Гостевое взаимодействие предусматривает ограничения. В следующей таблице сравниваются функции Teams, доступные участникам команды организации и ее гостям. Администраторы Teams управляют доступными гостям функциями. Полный список возможностей, доступных и недоступных для гостей в Teams, см. в разделе [Сравнение](https://docs.microsoft.com/ru-ru/microsoftteams/guest-experience#comparison-of-team-member-and-guest-capabilities)  [возможностей участников команд и гостей.](https://docs.microsoft.com/ru-ru/microsoftteams/guest-experience#comparison-of-team-member-and-guest-capabilities)

Приглашение гостевых пользователей:

1. В команде нажмите Дополнительные параметры (\*\*\*) и выберите Добавить участника.

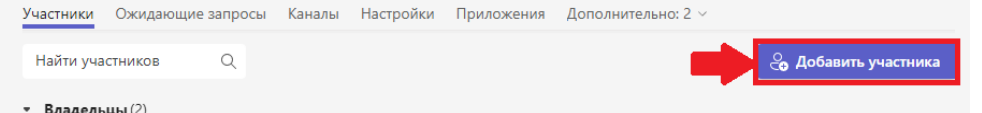

2. Введите адрес электронной почты пользователя, которого вы хотите пригласить.

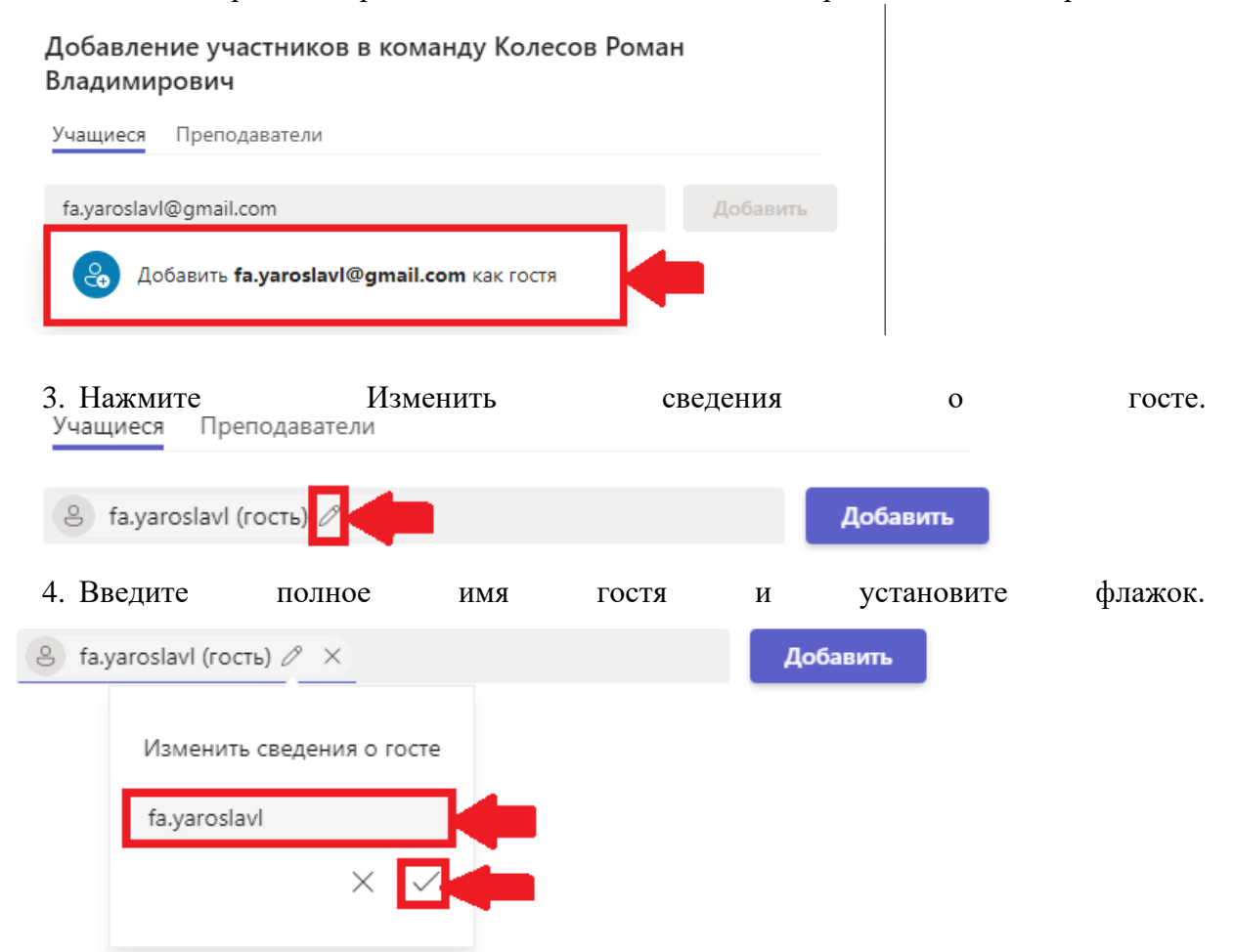

5. Нажмите Добавить, а затем — Закрыть.

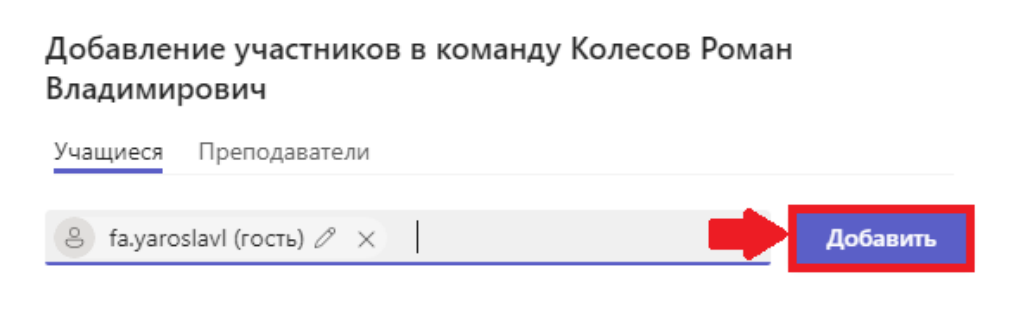